# 特别声明

根据部分企业客户反映,当地安监局要求在网上申请,但企业不知如 何做,北京首安信息技术有限公司特制作了本期栏目,希望能帮助大家顺利实 现网上申请。此资料请传播请注明来源于首安信息官网标准化专栏。

如需更多具有知识产权的资料、文档、规范、法规请登录我们的安全生产 标准化专题网站查询网址: http://aqbzh.soian.com/, 有任何问题可以致 电我们公司热线服务电话 400-650-8551。需要做安全生产标准化资料准 备、自评、评审达标相关工作可以参考试用我们的产品: [http://aqbzh.soian.com/9l\\_cpsy/Logon.aspx](http://aqbzh.soian.com/9l_cpsy/Logon.aspx)

## 安全生产标准化达标信息管理系统 快速入门手册(企业分册)

#### 1. 系统登录

本系统部署在互联网上,所有使用本系统的企业用户,只要具备上网条件, 即可以使用本系统。可以通过以下两种方式访问系统:

- ① 打开国家安监总局网站地址[\(http://www.chinasafety.gov.cn\)](http://www.chinasafety.gov.cn/),点 击右侧中部栏目"在线办事"—>工贸企业标准化管理系统"进入。
- ② 首安推荐在 IE 浏览器地址栏里输入系统地址

```
工        贸         企         业
```
["http://aqbzh.chinasafety.gov.cn/sps/loginaction!initPage.ac](http://aqbzh.chinasafety.gov.cn/sps/loginaction!initPage.action) [tion"](http://aqbzh.chinasafety.gov.cn/sps/loginaction!initPage.action)后,进入系统。

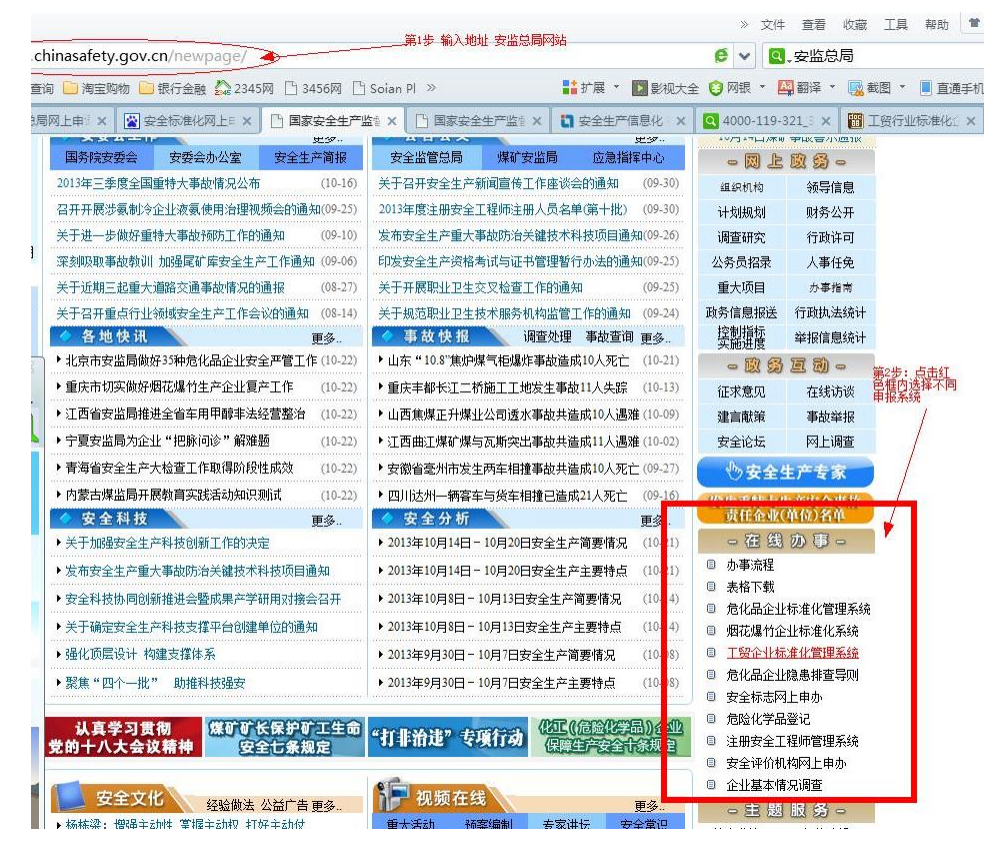

### 2. 系统注册

申请企业第一次使用本系统需要首先注册新用户,方法如下: ① 在系统主页面,点击注册按钮,系统进入企业用户注册页面。

- ② 填写"单位名称、法定代表人、单位地址、组织机构代码、工商注册号、 企业性质、从业人员、资产总额、营业收入、经营范围"企业相关基础 信息。
- ③ 填写"用户名、密码、确认密码、联系人、联系方式",此处的用户名 和密码用于在此登录系统,注意保存。
- 4 点击注册按钮,系统自动跳转到系统登录页面,并提示"注册成功"。

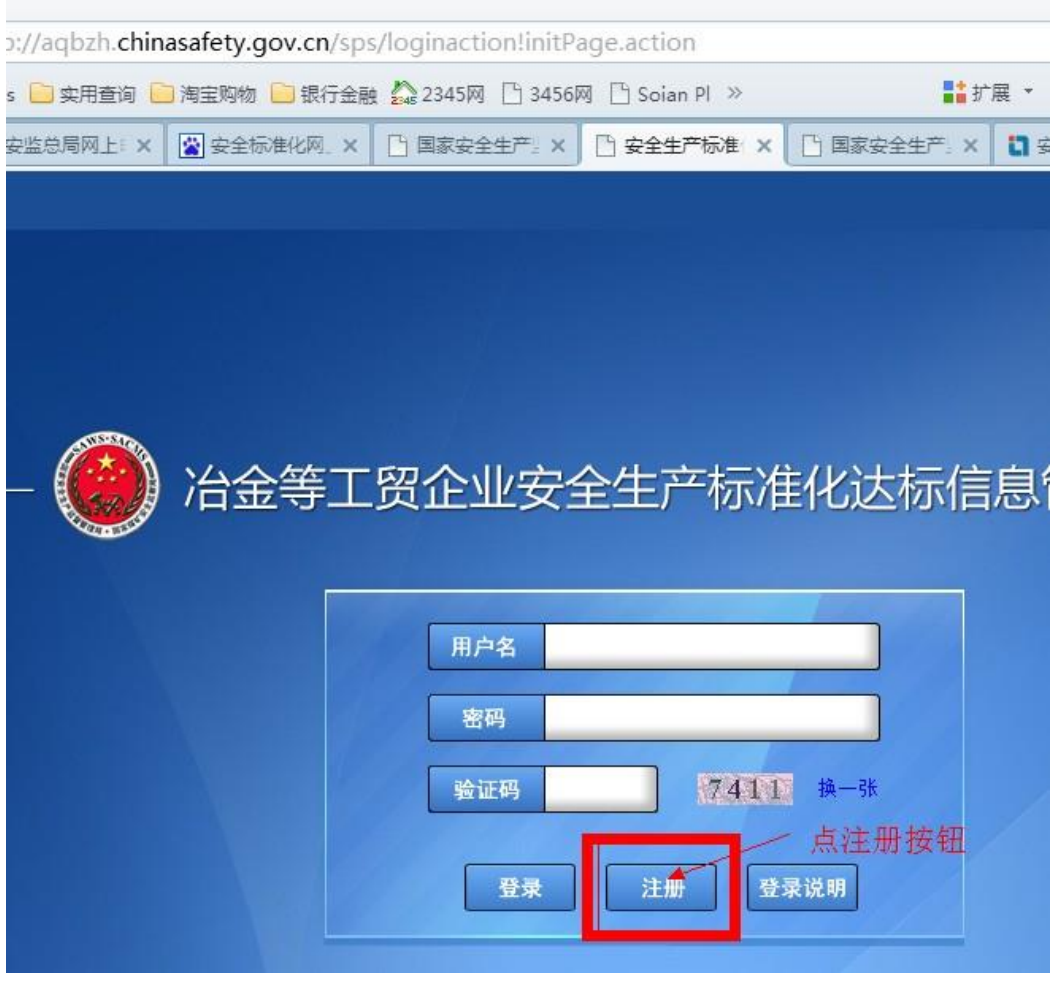

⑤ 在系统主页面,输入注册时填写的用户名、密码,并填写验证码,点击 登录按钮,系统自动跳转到企业端首页。

#### 3. 评审申请

评审申请即用于申请企业填报、提交安全生产标准化申请。

① 点击菜单"评审企业管理—>评审申请",页面自动链接到企业安全生 产标准化评审申请列表。

- ② 点击新增按钮,系统自动跳转到企业安全生产标准化评审申请页面。 同一申请企业用户、可多次提交不同行业(专业)评审申请;相同行 业(专业)评审申请只能提交一次。
- ③ 填写企业基本情况,并选择此次申请是初次评审还是延期评审,以及 申请等级。
- (4) 填写自评小组成员, 可以点击 <sup>+1</sup>, 以便增加多个小组成员信息。
- ⑤ 填写企业概况、近三年主要问题、安全管理状况、特殊危险区域或限 制情况。
- ⑥ 填写其他事项表,上传评审申请所需的附件,点击附件上传,在弹出 的窗口点击上传文件按钮,选择 zip 格式的文件,点击打开按钮,系 统自动上传附件,之后提示"文件上传成功",点击确定按钮。
- ⑦ 填写企业自评得分、企业自评结论、上级主管单位意见。
- ⑧ 点击右上角的保存按钮,系统自动跳转。
- ⑨ 点击查看企业安全生产标准化评审申请表—>导出到 word,打印"评 审申请表"。
- ⑩ 填写安全生产监督管理部门的审核时间、审核意见。
- ⑪ 点击申请按钮,在弹出的窗口点击确定提交申请单。

完成上述操作后,申请企业完成了评审申请的操作,等待评审组织单位初 审。企业也可以进入企业安全标准化评审申请详细信息页面查看评审的进展情 况:与此同时,申请企业需将经安全生产监管部门盖章同意的"评审申请表" 等书面材料报送至相应的评审组织单位。

#### 4. 注册信息维护

申请企业可以对本企业注册信息进行维护,完善基础信息。

- ① 点击菜单"注册信息维护—>信息维护",系统自动链接到企业基本信 息查看页面。
- ② 点击修改按钮
- ③ 选择填写"行业、专业、是否集团企业",若是集团企业,填写所属 集团名称。
- ④ 点击保存按钮,信息维护完毕。